※下記は国内の主要なレジストラの一般的な設定例を示したものであり、設定作業およびその 結果に関しては弊社の管理外となります。ご不明な点は各レジストラのサポートまでお問い合 わせください。

※下記の情報は本ページ作成時での情報です。各レジストラの仕様変更により今後設定方法等 が変更になる場合があります。

※下記はご利用中のレジストラが用意するネームサーバを利用することが前提となります。大 元のドメインで利用する正規のネームサーバをすでに他社ネームサーバに指定して運用中の場 合は、そちらのネームサーバでNSレコードを設定する必要がありますのでご注意ください。 既存のドメインを、共用サーバー SD/GS/EX、プレミアサーバー

Windowsプラン、シングルサービス及び、セカンダリDNSですでに使用している場合は、NSレコ ードの指定ができないためサブドメインのお持ち込みができません。下記の方法をご検討くだ さい。

- 既存のドメイン自体を、NSレコードの設定を行うことができるレジストラに移管する

 - 既存のドメインの正規のネームサーバを、NSレコードの設定を行うことができる他社 のネームサーバに変更する

- 新規に新しいドメインを取得してそちらをワイメールにお持ち込みいただく

お名前.com Navi にログインし、「ドメイン」タブをクリックします。

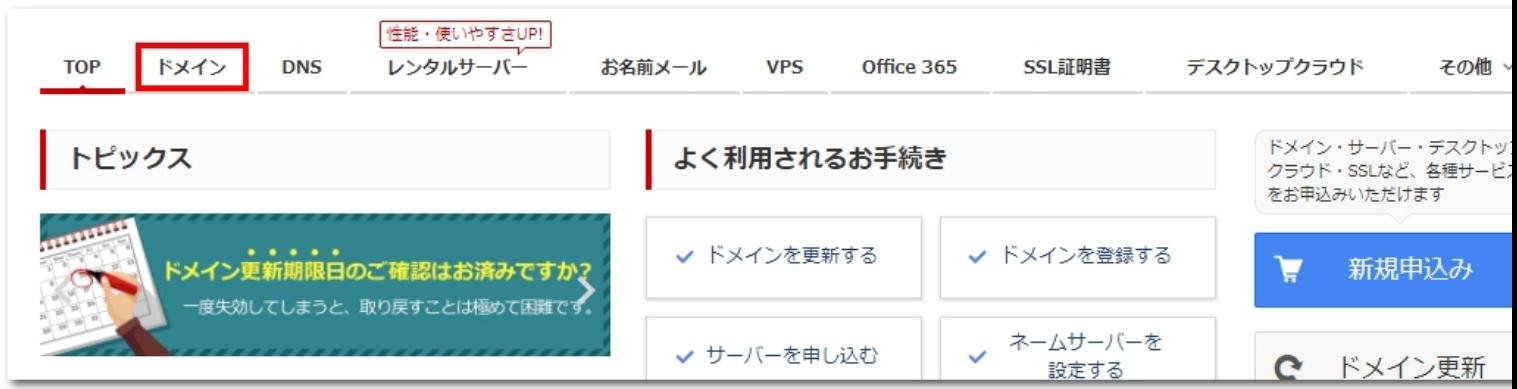

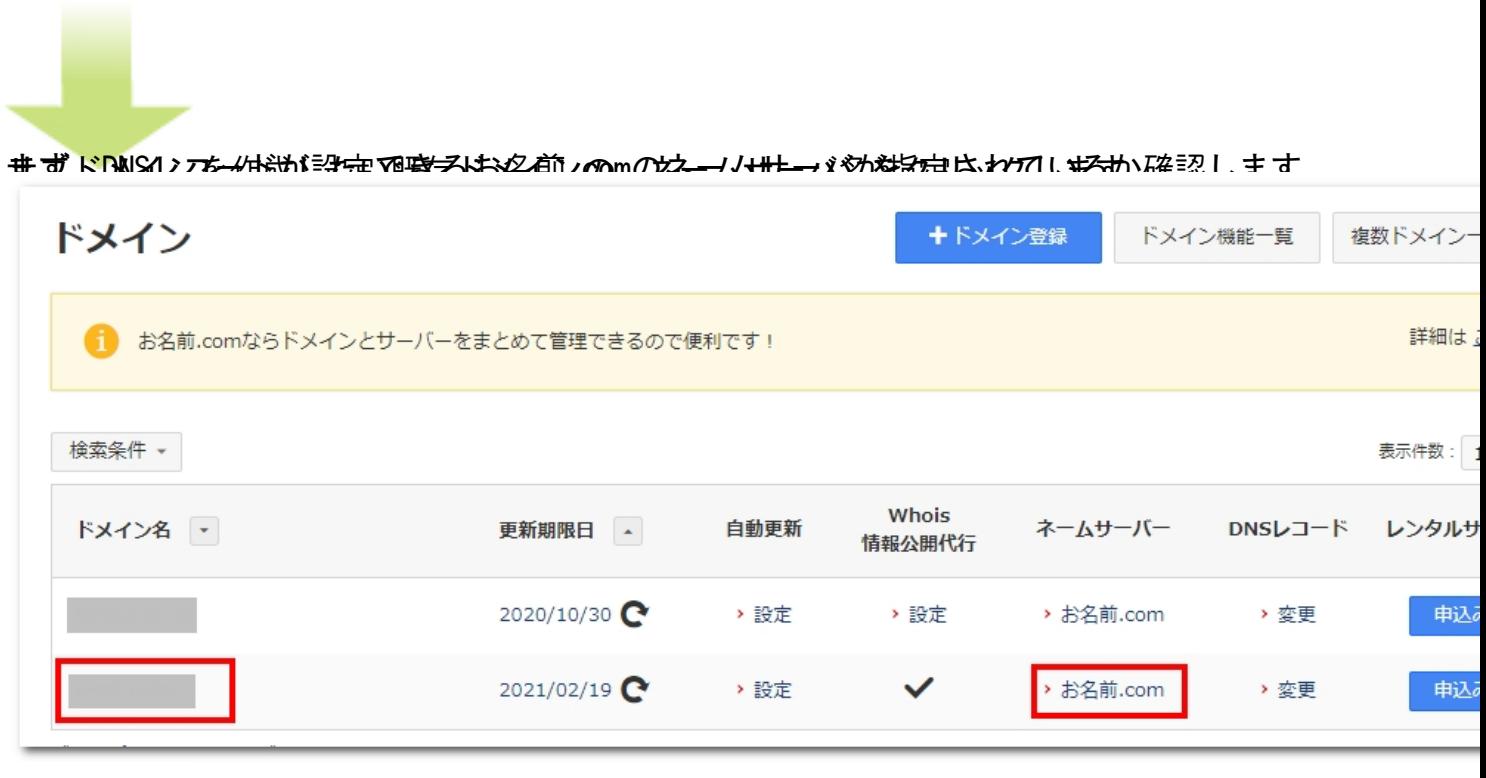

「お名前.comのネームサーバを使う」にチェックが入っていて、ネームサーバ1~4が「01.dnsv .jp」「02.dnsv.jp」「03.dnsv.jp」「04.dnsv.jp」となっていればOKです。 4つの順番は問いません。

作者: admin

2013年 2月 23日(土曜日) 15:06 - 最終更新 2020年 2月 12日(水曜日) 12:17

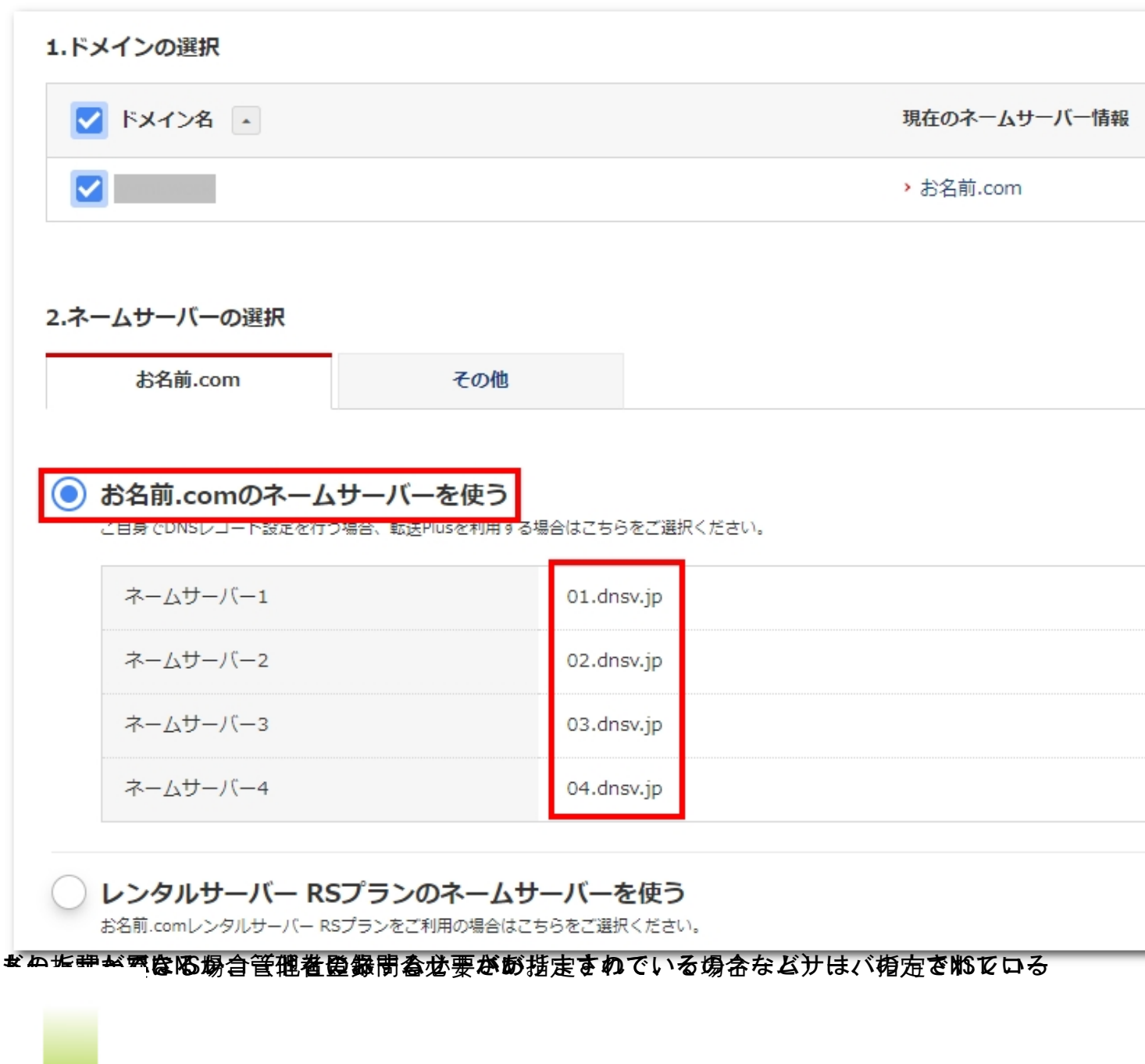

問題なければ「ドメイン機能一覧」をクリックします。

# 作者: admin 2013年 2月 23日(土曜日) 15:06 - 最終更新 2020年 2月 12日(水曜日) 12:17

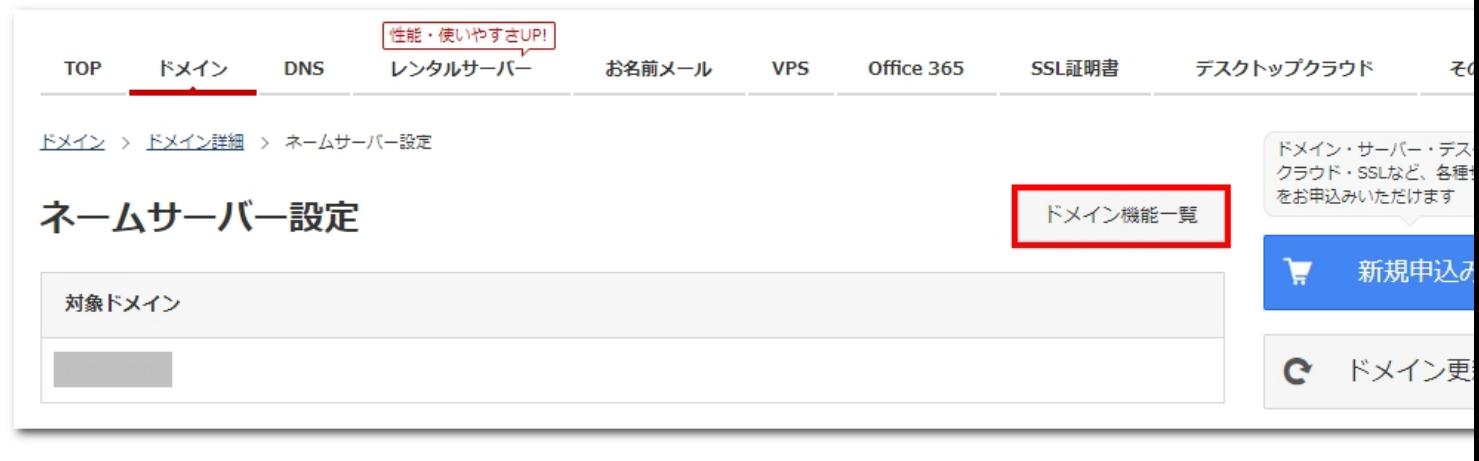

「DNS関連機能の設定」をクリックします。

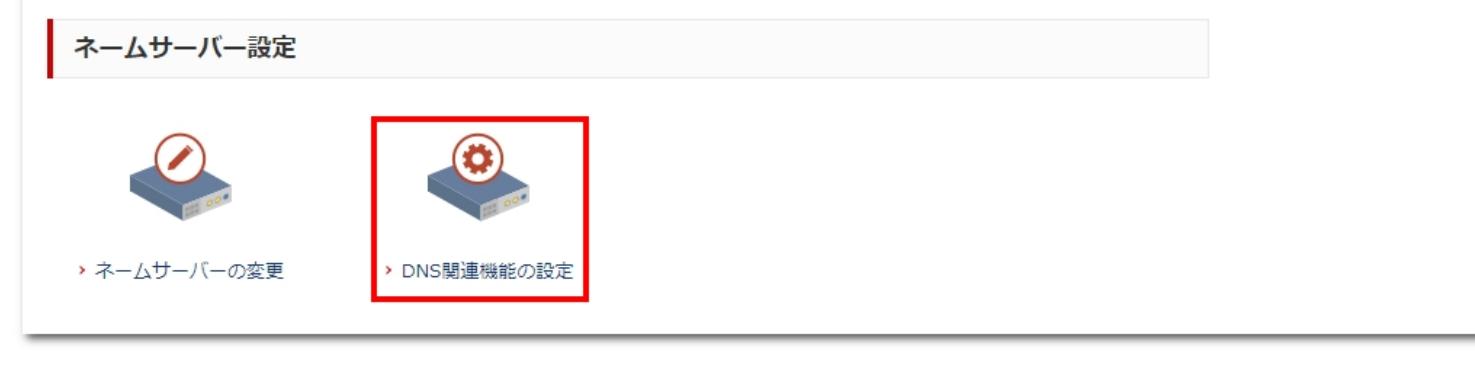

サブドメインを作成したい既存のドメイン名にチェックを入れ、「次に進む」をクリックしま

作者: admin 2013年 2月 23日(土曜日) 15:06 - 最終更新 2020年 2月 12日(水曜日) 12:17

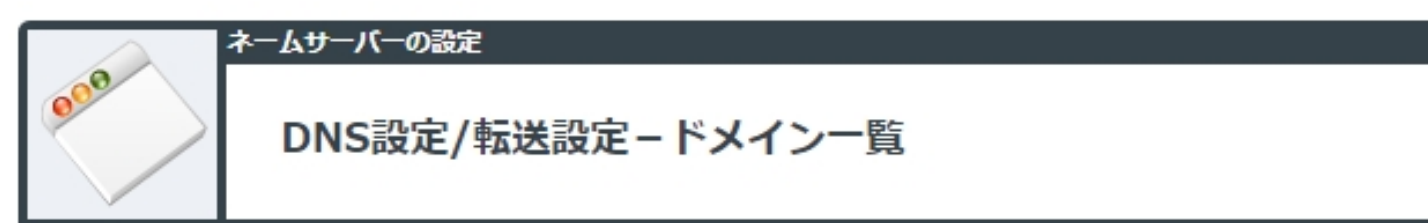

DNS設定をする対象ドメインのラジオボタンにチェックを入れ、『次へ』ボタンをクリックしてください。 ※以下機能を利用する場合、事前に『DNS追加オプション』のお申込みが必要です。 セカンダリDNS(Master) / DNSSEC / ゾーン情報テンプレート化 / メール転送/ URL転送 ※お名前.comで他社管理ドメインのDNSレコード設定をご希望の場合は、『外部ドメインの登録』ボタンよりお手続き  $\cup$ 

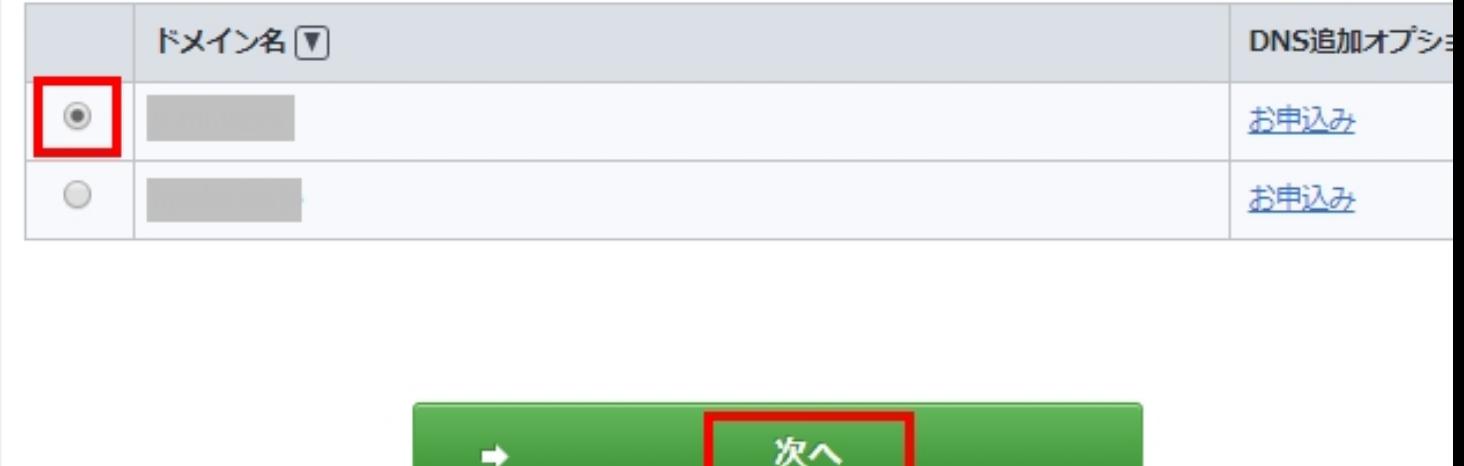

<u>in the community of the community of the community of the community of the community of the community of the community of the community of the community of the community of the community of the community of the community </u>

「DNSレコード設定を利用する」の「設定する」ボタンをクリックします。

作者: admin 2013年 2月 23日(土曜日) 15:06 - 最終更新 2020年 2月 12日(水曜日) 12:17

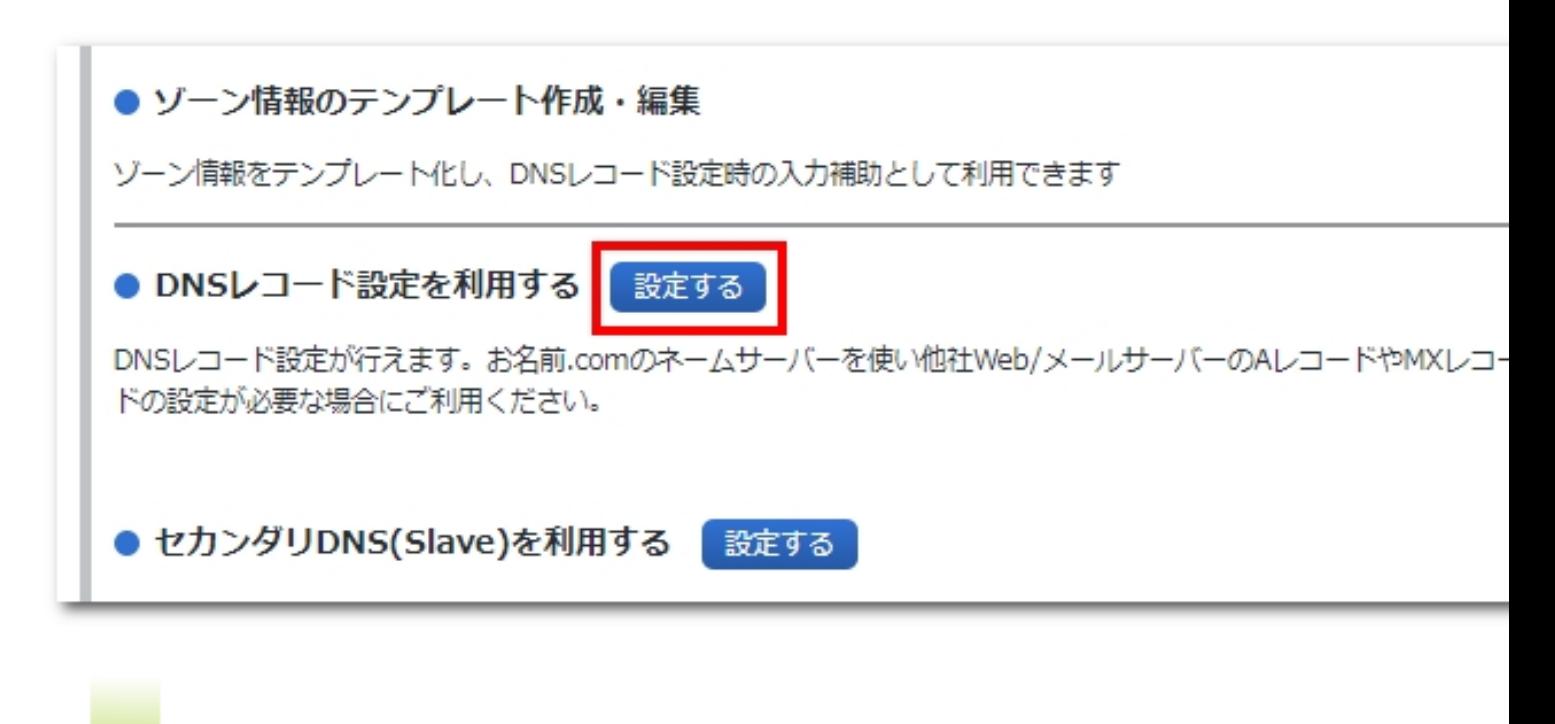

**「【孝<mark>碧</mark>目ນ網時茗ヹ画をヹヹ**の精報名登録nhag examater.jp」とする場合は、以下のように入力<br>【3つ目飜段』名:いい。

作者: admin

2013年 2月 23日(土曜日) 15:06 - 最終更新 2020年 2月 12日(水曜日) 12:17

A/AAAA/CNAME/MX/NS/TXT/SRV/DS/CAAレコード ホスト名 **TYPE** 偏先 状態 **TTL VALUE** 追 ìÊ 3600  $\overline{A}$  $\pmb{\mathrm{v}}$ 有効 ▼

● 追加

A/AAAA/CNAME/MX/NS/TXTレコード

※デフォルト (ホスト名なし) のNSレコード機能で設定されたA/AAAAレコードは変更できません。

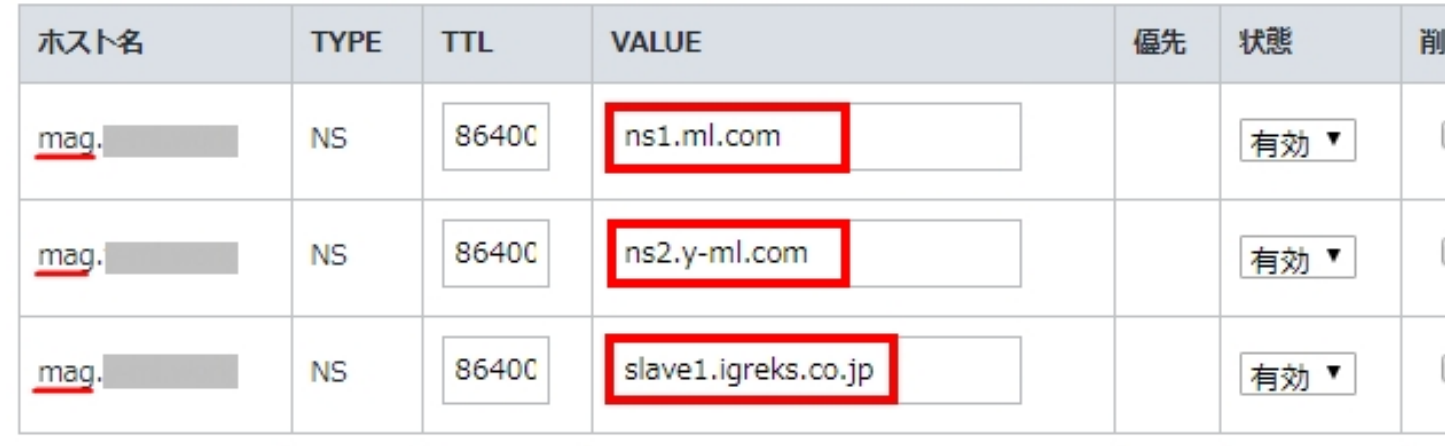

■ お幸意相当は関係は関係は関係の個別のトーミングループに対して、これます。おおまずには認定しています。

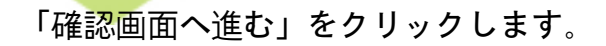

#### 作者: admin 2013年 2月 23日(土曜日) 15:06 - 最終更新 2020年 2月 12日(水曜日) 12:17

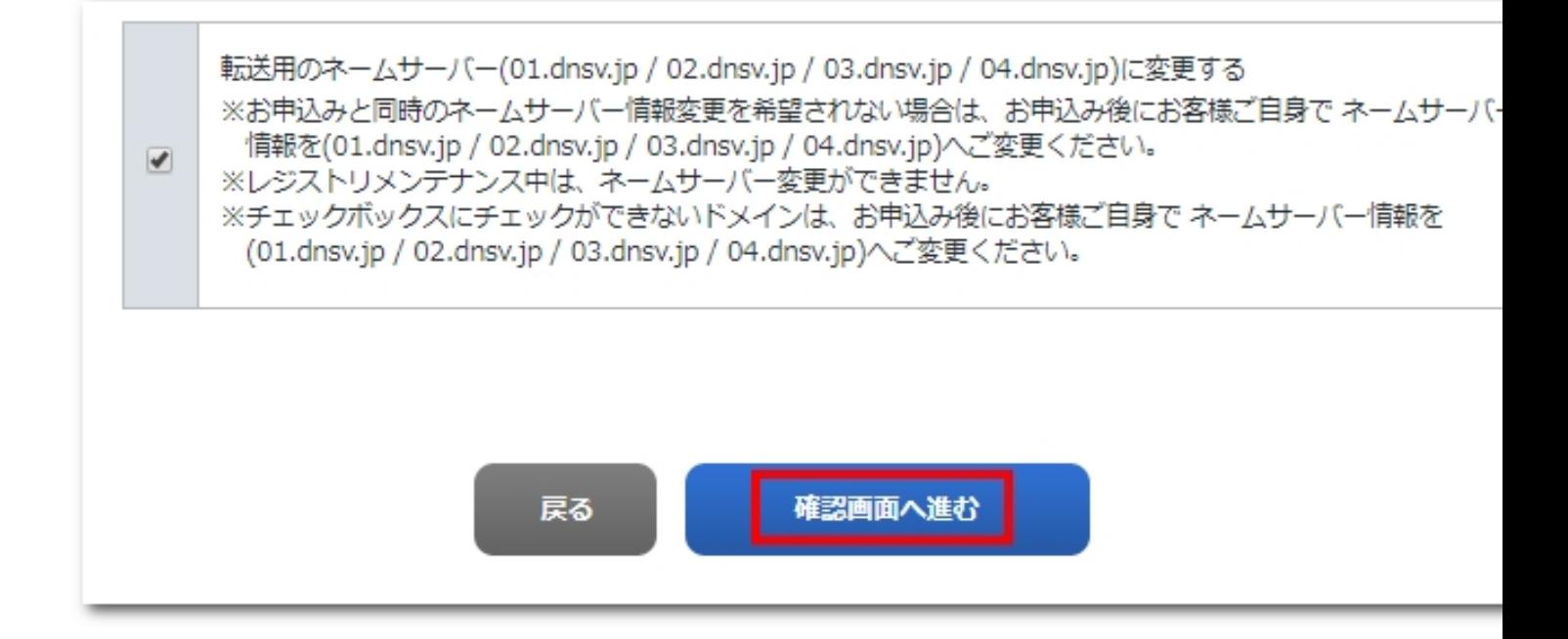

内容に誤りがないことを確認し、「設定する」をクリックします。

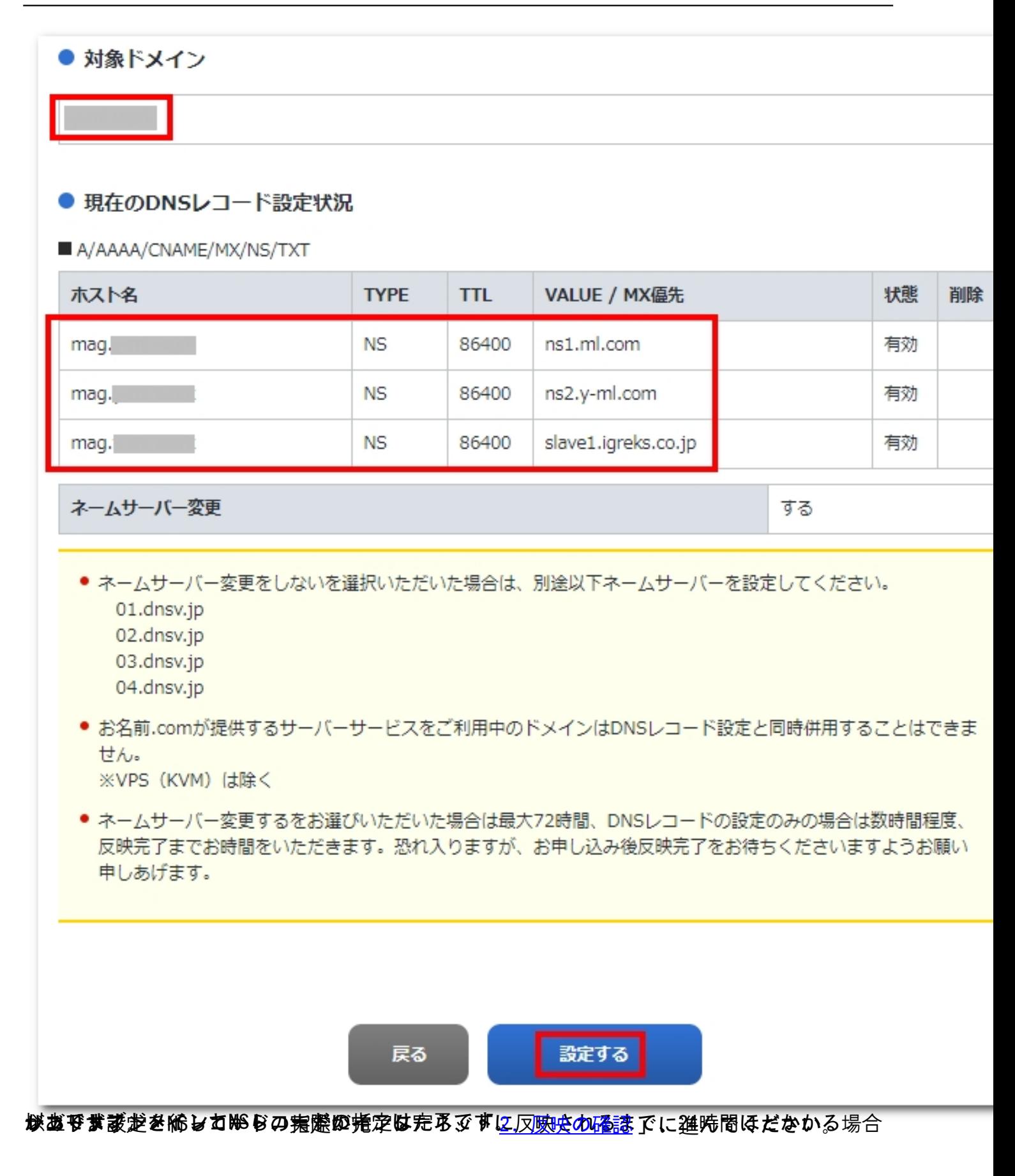